## **Quick Reference Guide: Accessing the Provider Public Search**

Unless opted out on the Primary Service Address Page, active Medicaid Providers will appear in the Provider Search

## Steps:

1

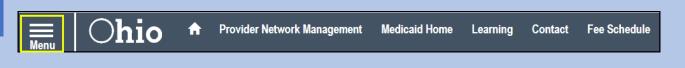

Select the 'Menu' located at the top left of the toolbar, to access the menu options.

2

Under the menu option, select "Provider Search - GIS" to access the provider search function within the PNM system.

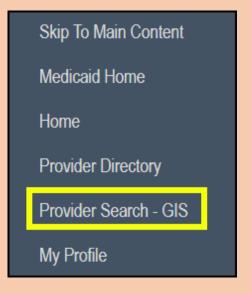

3

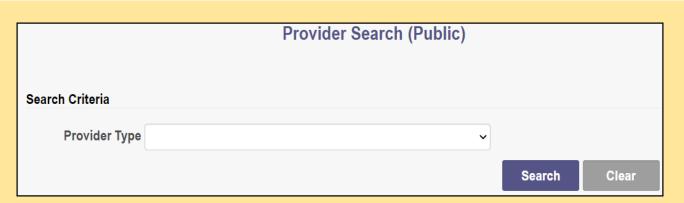

Within the search functionality, providers can be searched by provider type.

## **Quick Reference Guide: Accessing the Provider Public Search**

## Steps:

4

Acupuncturist
AMBULANCE
AMBULATORY SURGERY CENTER
Anesthesia Assistant Individual
AUDIOLOGIST INDIVIDUAL
BEHAVIOR ANALYST
Behavioral Health Para-Professionals
Building and Wing ID for LTC Facilites Only

Select the Provider Type you wish to search for from the drop-down menu.

5

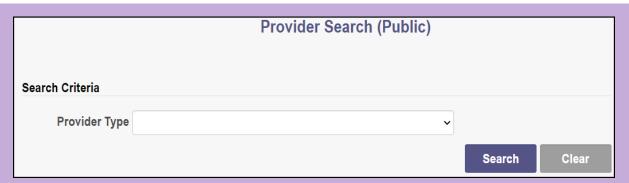

Once the search criteria has been entered, select 'Search' at the bottom of the page to execute the search.

6

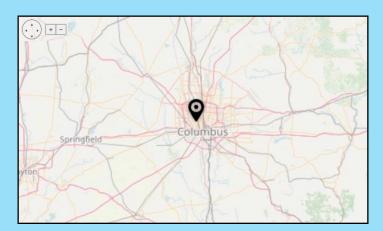

The search results will display on the map.

Hover over an icon on the map to see further details. The size of the map can be adjusted by selecting the '+' and '-' buttons on the top-left of the map.